Overview of users (with increasing rights)

- 1. Sponsor (optional)
- 2. User
- 3. Data manager in study centres
- 4. Supervisor

## **Data entry**

**Data entry:** After entering your data you can activate the verify and save hutton. This will check if all data has been entered correctly. **A list of red comments** will be generated listing / commenting on all missing entries. Missing entries will be shown in a separate list or directly next to the missing data. **IMPORTANT!** The "verify and save" button will **not save** your data. verify and save

**Saving the data**: After having made all your corrections you can save your data by activating the button. **IMPORTANT!** This will save your data. You can work on the data entry at some other time, but it will not make the data available to the study supervisor. save

**Saving the data and making it available to the study supervisor**: After having finalized your data entry for a specific visit (baseline, week 6 etc). You must change the data sheet from **"open"** to **"close"**. This can be done by: scrolling to the end of your data sheet. Change the "drag down option" under **STATUS** (just above the save button) from **"open"** to **"close"**. In the **"close"** option and after activating the **save** button, you cannot **change any more data** on the data sheet (only the data manager / supervisor). This will guarantee that the data supervisor is the last person to make any changes in the data sheet.

**Other options – only supervisor can change "closed" mode to "open":** Supervisor has checked all data and gives it an  $OK \rightarrow$  supervisor will change "drag down option" from "close" to **"verified".** All data has been entered correctly and has been verified by supervisor. Data is **stored in MOST databank** for later use.

**If not OK**  $\rightarrow$  supervisor will create a **"query"**, and will change **"close"** to **"open".** You will be able to read the **"query"**, check the data and make necessary changes. After changes you will have to change the "drag down option" from **"open"** to **"answered"** (the supervisor will know that you have answered his/her query and made the necessary changes).

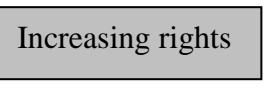